**<<教學評量問卷填寫說明>>**

教學評量網址:**<https://cis.ncu.edu.tw/iNCU/academic/course/courseEvaluate>**

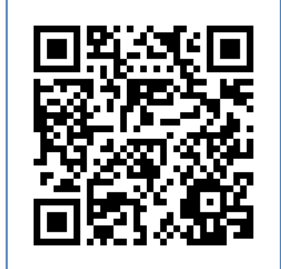

**1. 輸入帳號、密碼**

(1)**本校學生**輸入 **Portal 帳號、密碼**

(2)**外校生、社會人士**輸入 **Net ID 帳號(E-mail)、密碼**

## **2. 路徑:**

(1)[教學評量網址路](https://cis.ncu.edu.tw/iNCU/academic/course/courseEvaluate)徑:點選「教務專區」→「課務」→「教學評量」

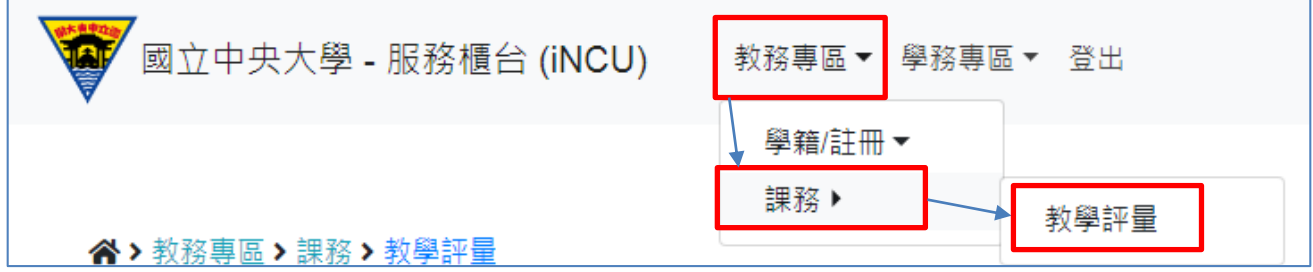

(2)Portal [入口網站路](https://portal.ncu.edu.tw/login)徑:點選「便捷窗口」→「教學評量填寫」

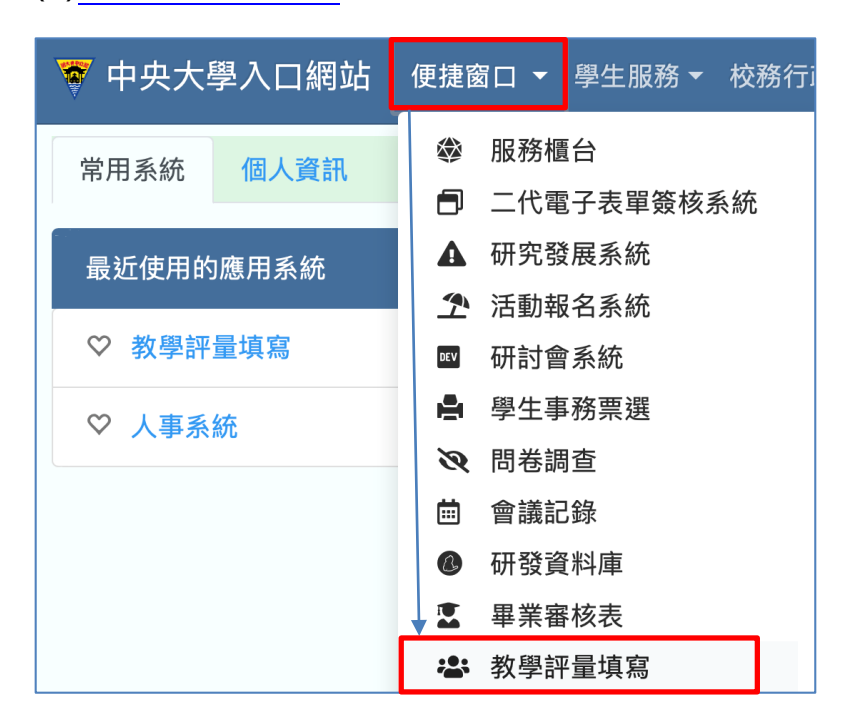

## 點選「教務專區」→「課務」→「教學評量」

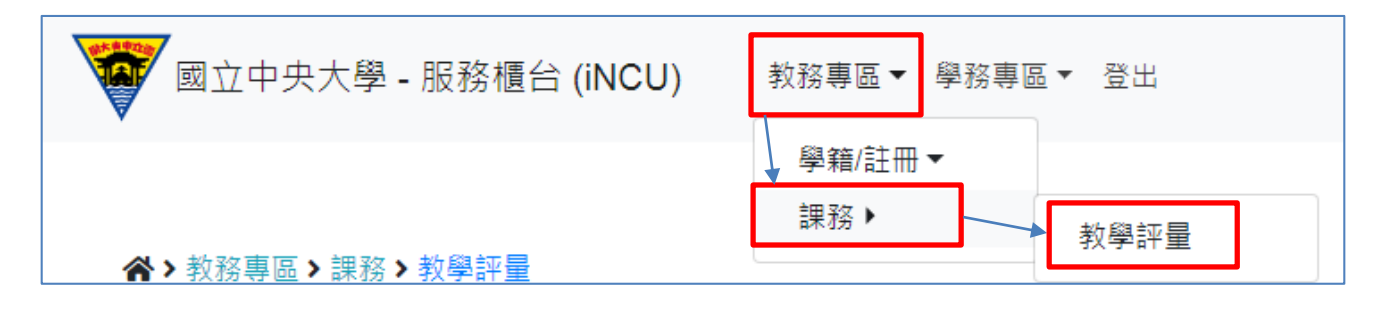

## **3. 左方顯示「評量課程清單」,個別點選每一項即可開始填寫問卷。**

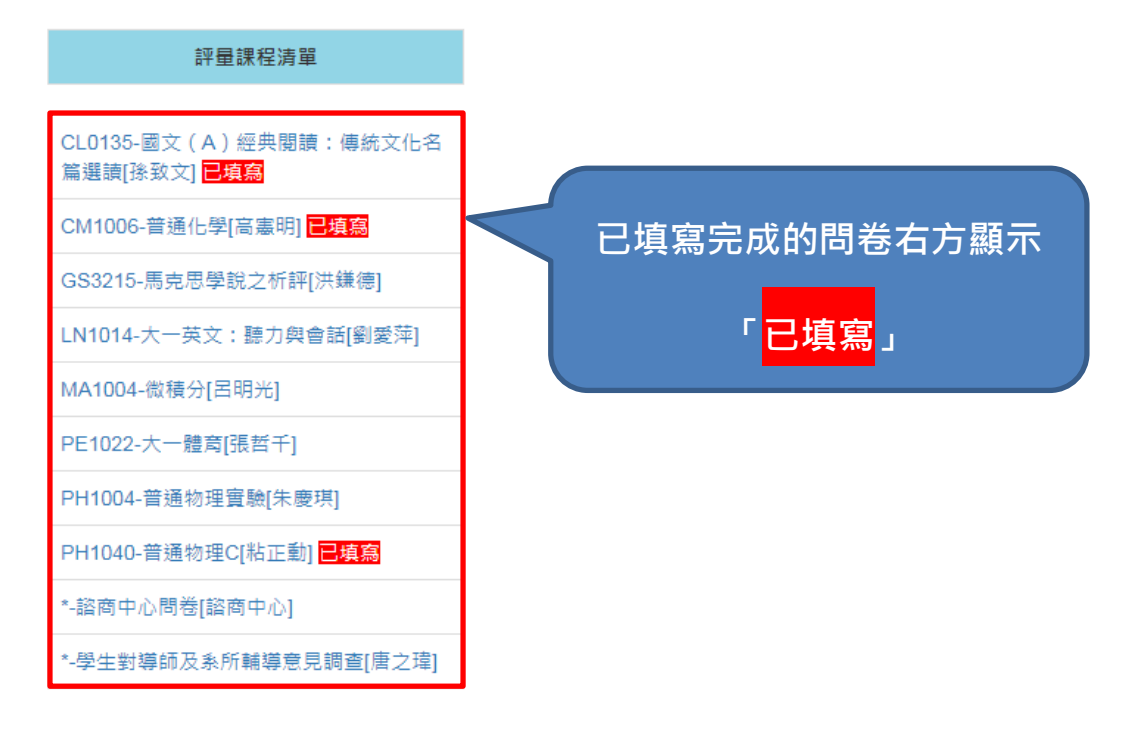

## 4. 開始填寫問卷, 第一、二部份每題皆需點選, 第三部份申論題為開放式題目,

**問卷填寫完成後,點選下方「送出」按鈕。**

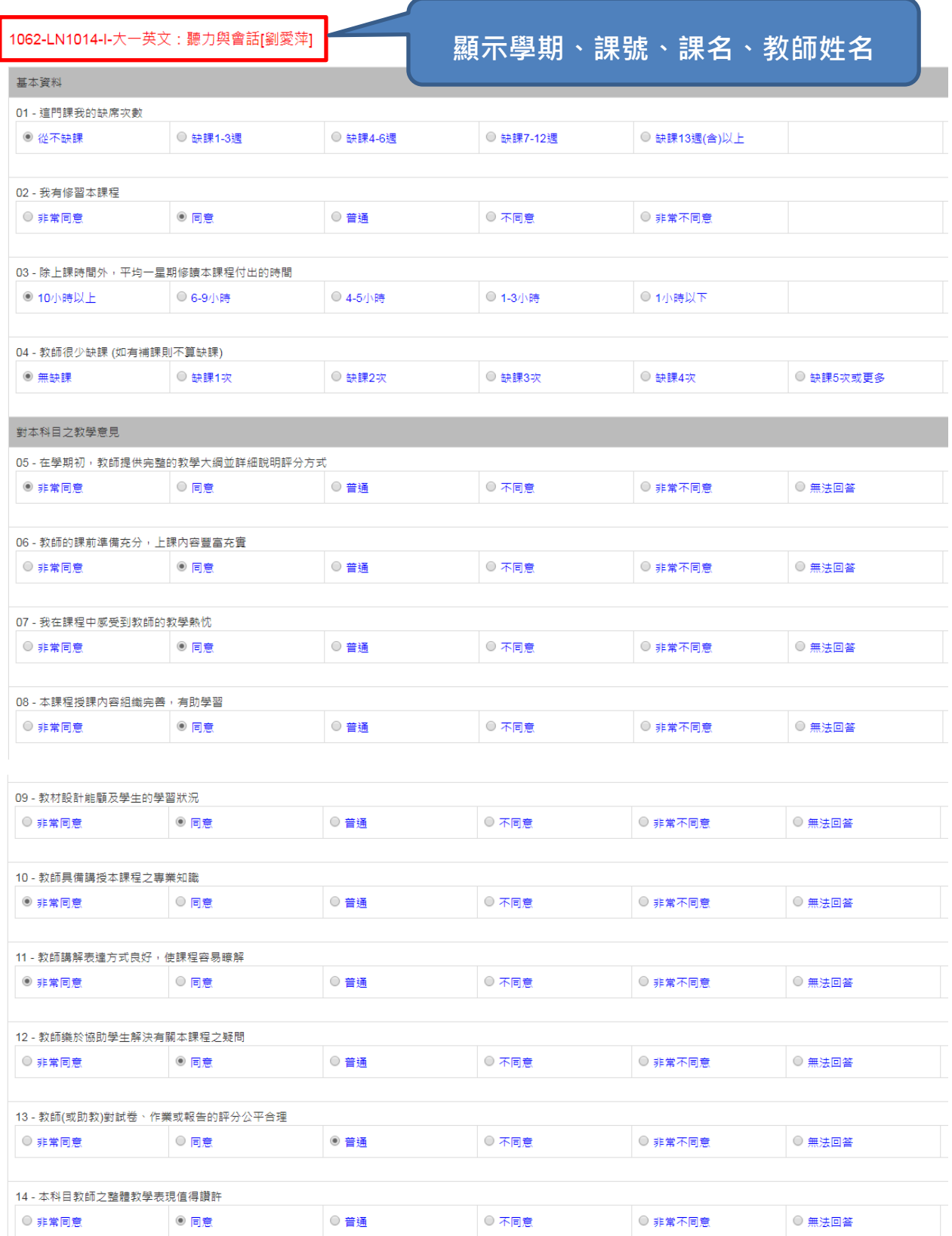

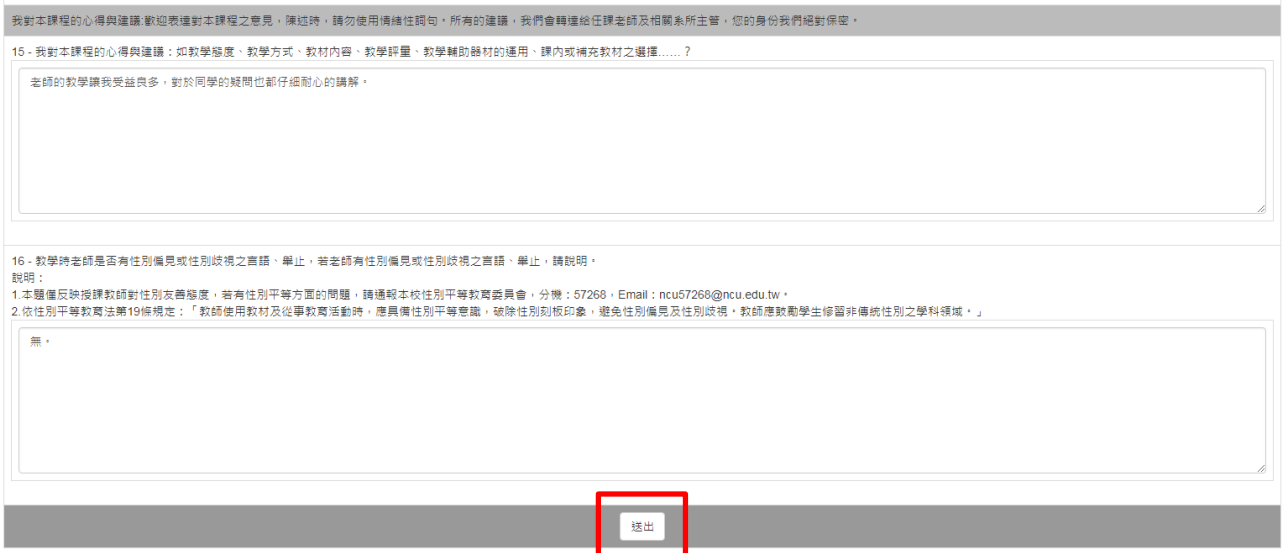

5. 若問卷題目未填寫完成,問卷送出後,課號下方顯示訊息「您未完整填寫問卷 **所有題目,請再次檢視本份問卷內容,謝謝!」,請檢視問卷題目是否皆已填寫完 全後再次送出。**